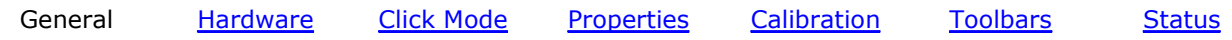

# **General information**

## **Software version 4.0.4 and above <b>Help version 1.8 Help version 1.8**

Welcome to UPDD version 4. Although the underlying driver is fundamentally the same as the version 3 driver this release addresses the issue of cross-platform compatibility of the driver's utility programs. A new calibration program has also been written to remove java dependency under Mac OS X and Linux. Over the coming months we will also be enabling a number of embedded touch utilities that have been written but are not sufficiently stable for release.

A full revision history can be viewed in the UPDD Console, About box and also found on our web site here.

Not all version 4 programs are available in this release as it has been necessary to release this driver to deliver support and functionality as it is implemented.

The intended UPDD suite of utility programs are as follows:

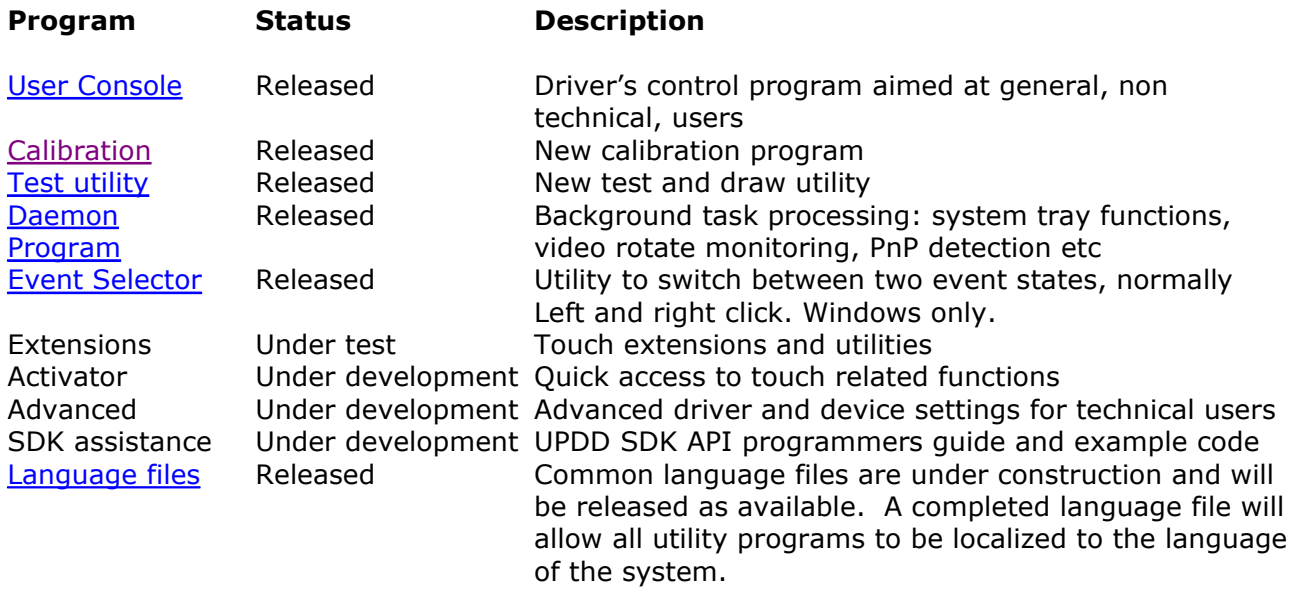

## **User Console**

The new look console is shown below and has three main users areas; the device display/selection, the function selection and the display area. Individual functions are described in detail in the help system. **Not all functions are available across all platforms but it is our intention to make as many functions platform compatible ASAP. Where functions are not available the control will be removed from the UPDD Console.**

For most systems it is unlikely that any changes will need to be made to the driver configuration as the default settings are optimized for best performance. Great care should be made in changing any of these settings as they may have an adverse effect on the performance of the pointer device.

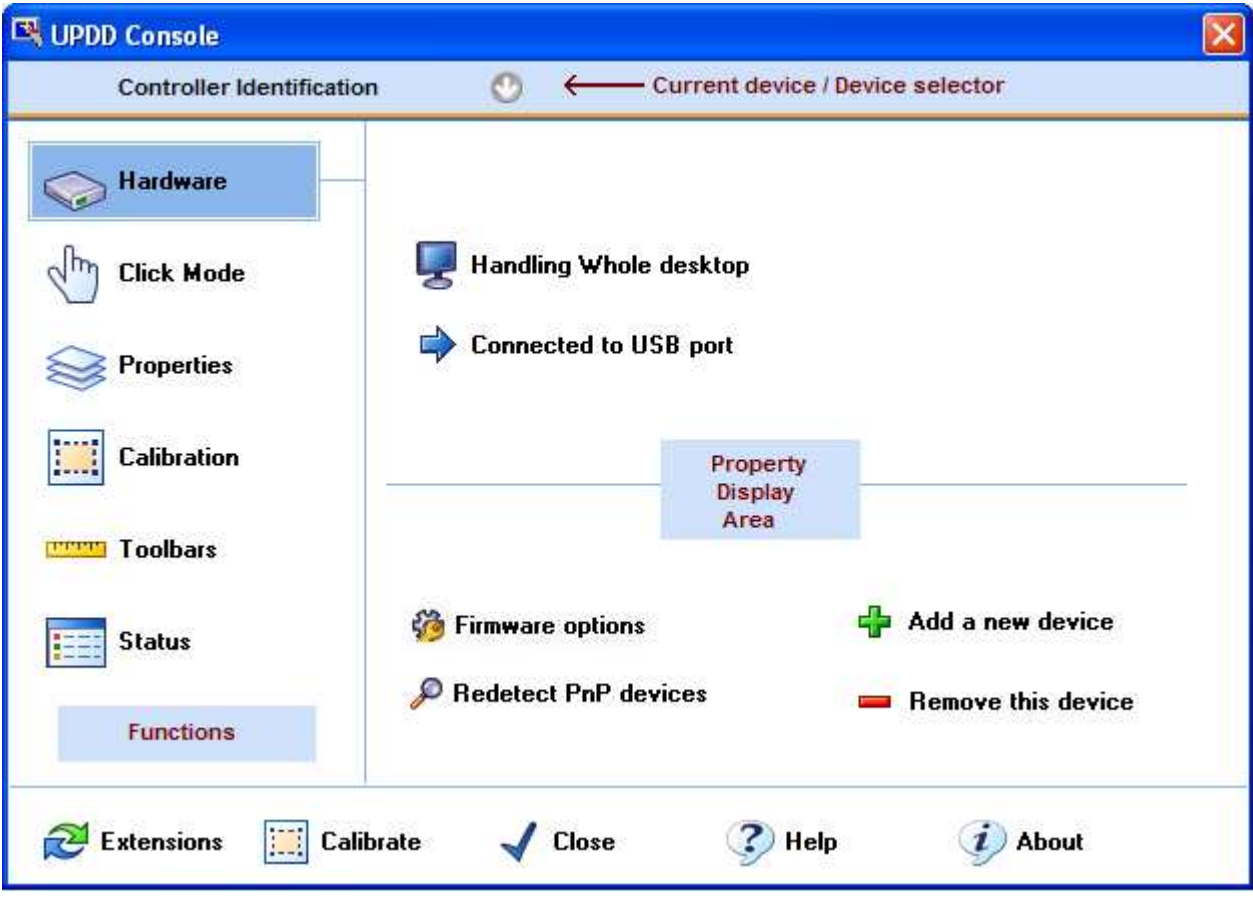

The console supports keyboard hotkeys (accelerator keys) via the Alt key. When selected on the keyboard the hotkeys are underlined on the given dialog, such as the example below; Alt H – Hardware, Alt C – Click Mode, Alt P – Properties.

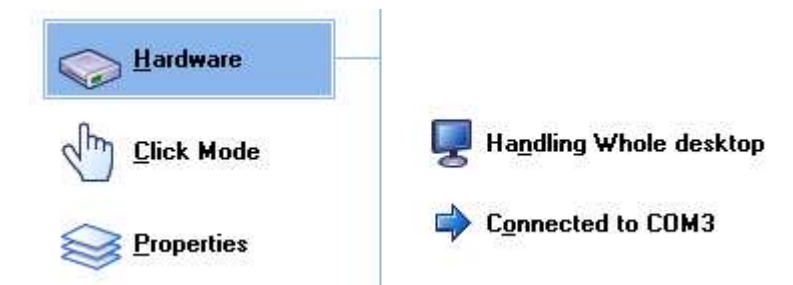

## **System Tray Utility**

Under Windows, the UPDD daemon task offers a system tray utility ( $\mathbb{R}^{\text{or}}$ ) to invoke a number of UPDD pointer device functions.

If the icon shows a red X it indicates that there are no active controllers (no PnP controllers are detected or no other controllers are listed or they have been disabled (see Enabled option below). In this state the touch screen will not be working until a PnP device is connected or disabled devices are enabled.

A single click will list the menu items as described below. A double click will load the UPDD Console.

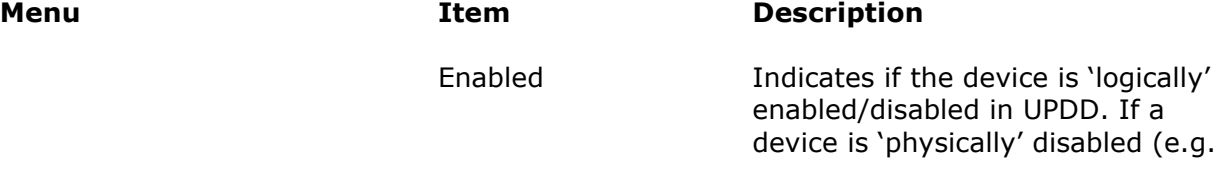

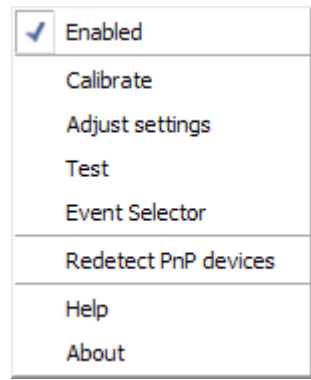

a PnP device is unplugged) the text will be shown in red. A tick indicates that the device is enabled and a cross indicates that it is disabled. For a serial controller it also shows the serial port in use. This option can be used to temporarily disable the pointer device. If more than one device is configured a sub menu lists the devices to show the enabled state. If all devices are disabled or inactive the system tray icon shows a red X to indicate to the user the touch screen will not be working.

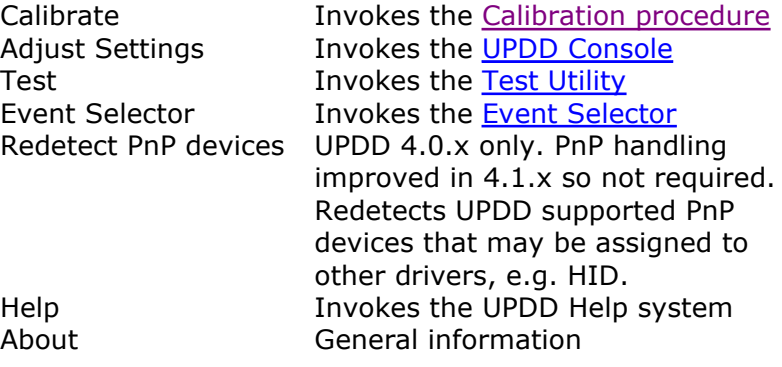

## **Mouse Emulation**

The mouse emulation modes have been renamed under this version 4 of the driver and are described in full here. Mouse emulation considerations are described in detail on our web site here.

## **Documentation**

A full set of on-line documentation, covering all aspect of the UPDD software suite and related topics is available on the web.

### **Universal Pointer Device Driver – Version 4 – Copyright © Touch-Base Ltd 2006 - 2009 All rights reserved**